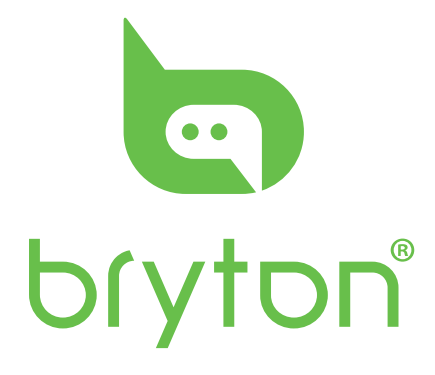

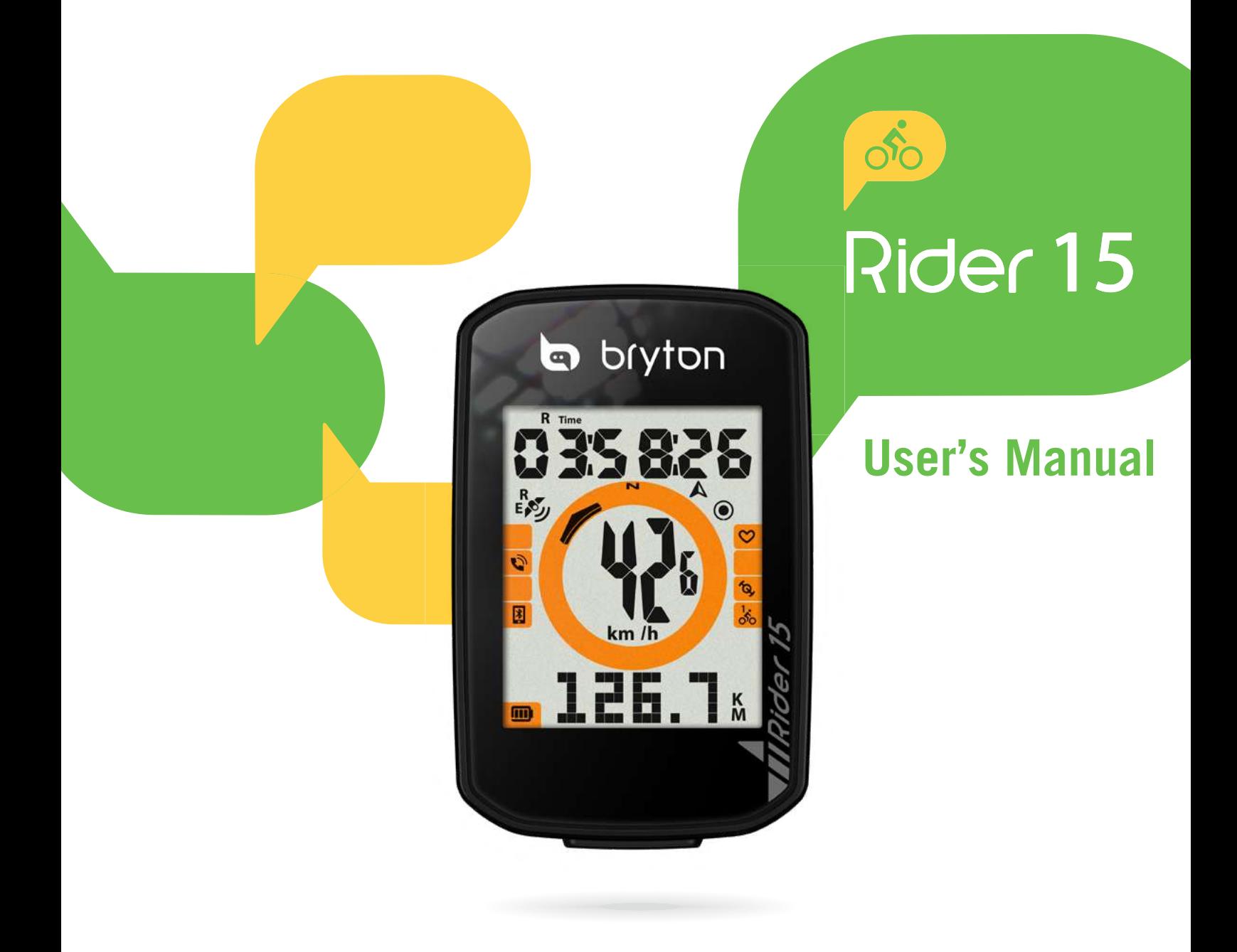

### **Table of Contents**

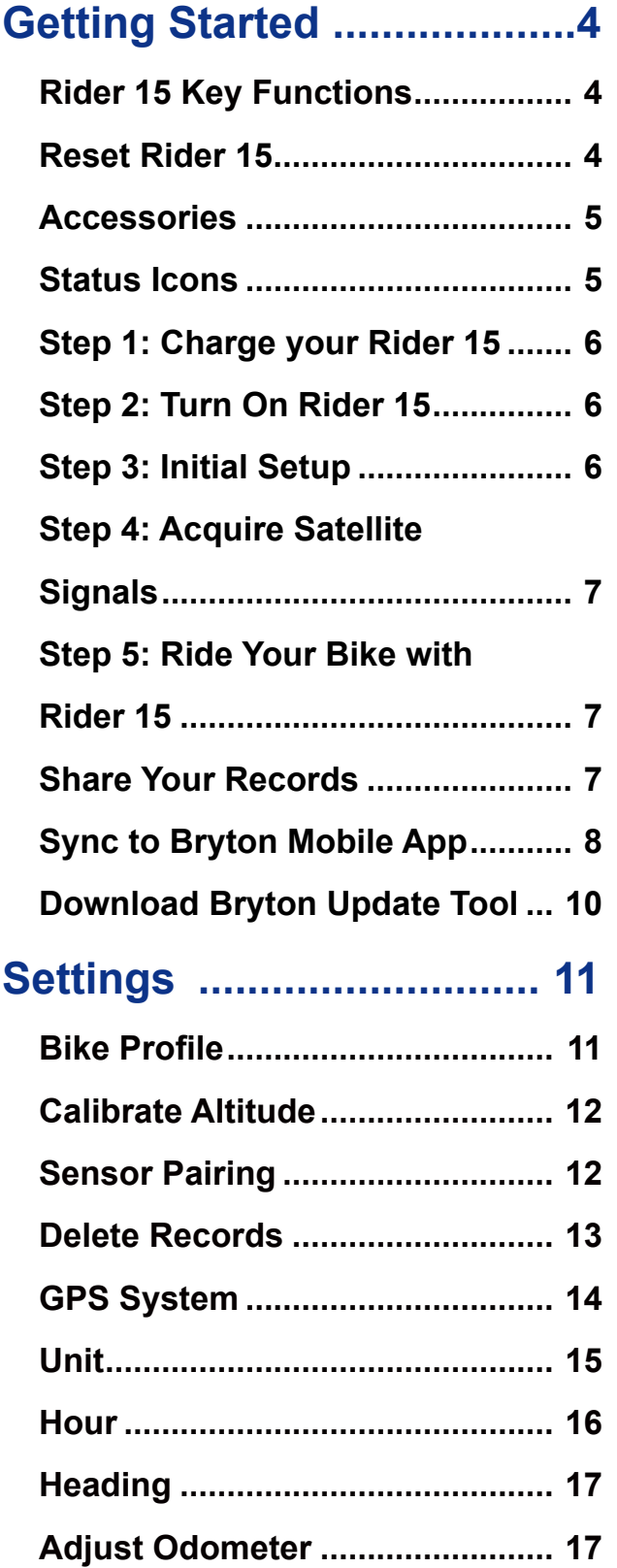

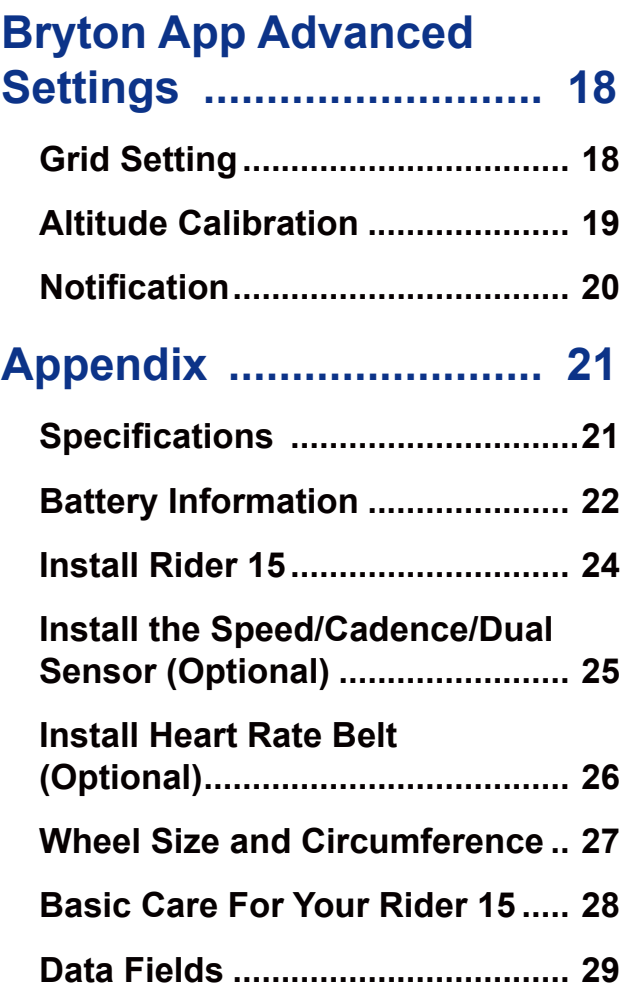

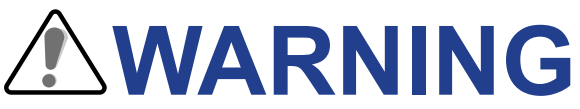

Always consult your physican before you begin any training. Please read the details in Warranty and Safety information guide in the package.

# **Australian Consumer Law**

Our goods come with guarantees that can not be excluded under the New Zealand and Australian Consumer Laws. You are entitled to a replacement or refund for a majory failure and for compensation for any other reasonably forseeable loss or damage. You are also entitled to have the goods repaired or replaced if the goods fail to be of acceptable quality and the failure does not amount to a majoy failure.

# **Video Tutorial**

For a step-by-step demonstration of device and Bryton Mobile App, please scan below QR code to check Bryton Video Tutorials.

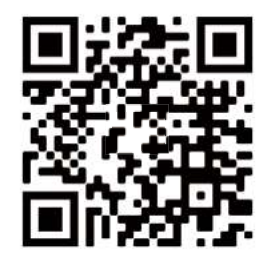

<https://www.youtube.com/c/DevelopmentBryton>

# **Getting Started**

<span id="page-3-0"></span>This section will guide you on the basic preparations before you start using your Rider 15.

### **Rider 15 Key Functions**

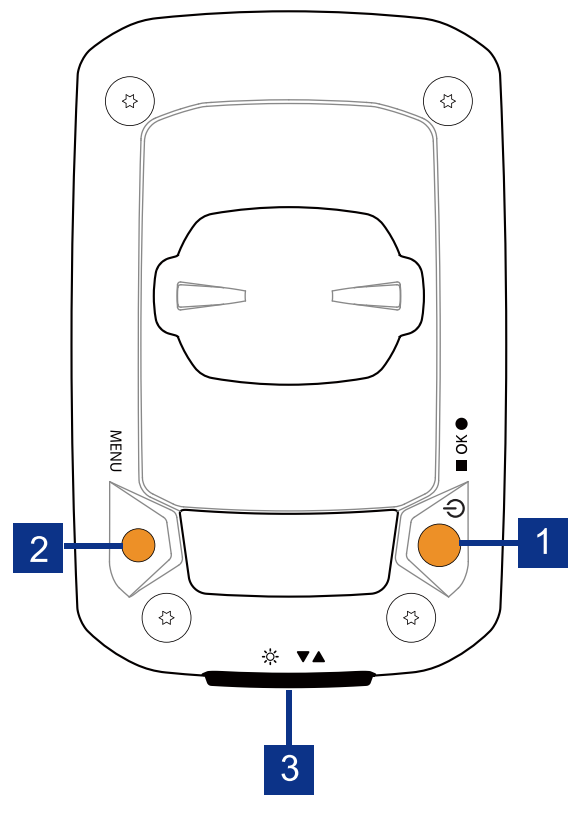

#### *I* Power/OK (  $\circ$  /  $\bullet$  ok  $\bullet$  )

- $\cdot$  Press to turn the device on.
- $\cdot$  Press and hold to turn the device off.
- $\cdot$  In free cycling, press to start recording.
- $\cdot$  When recording, press to stop recording.
- $\cdot$  In Menu, press to confirm a selection.

#### **2 MENU (MENU)**

- Press to enter/exit menu mode.
- $\cdot$  Press to be back to main menu.
- $\cdot$  Long press to clear notification icons.

### **Reset Rider 15**

To reboot the Rider 15, press two keys ( $MENU / N$  ok  $\bullet$ ) at the same time.

#### **Backlight/Page ( ☆ / ▼▲)**

- $\cdot$  Long press to turn on/off backlight.
- x In Menu, press to move down to scroll through menu options.
- $\cdot$  In Meter mode, press to switch meter screen page.

### <span id="page-4-0"></span>**Accessories**

The Rider 15 comes with the following accessories:

• USB Cable •Bike Mount

#### *Optional items:*

- 
- 
- Smart Heart Rate Monitor Smart Speed Sensor<br>• Smart Cadence Sensor Sport Mount • Smart Cadence Sensor
	-

### **Status Icons**

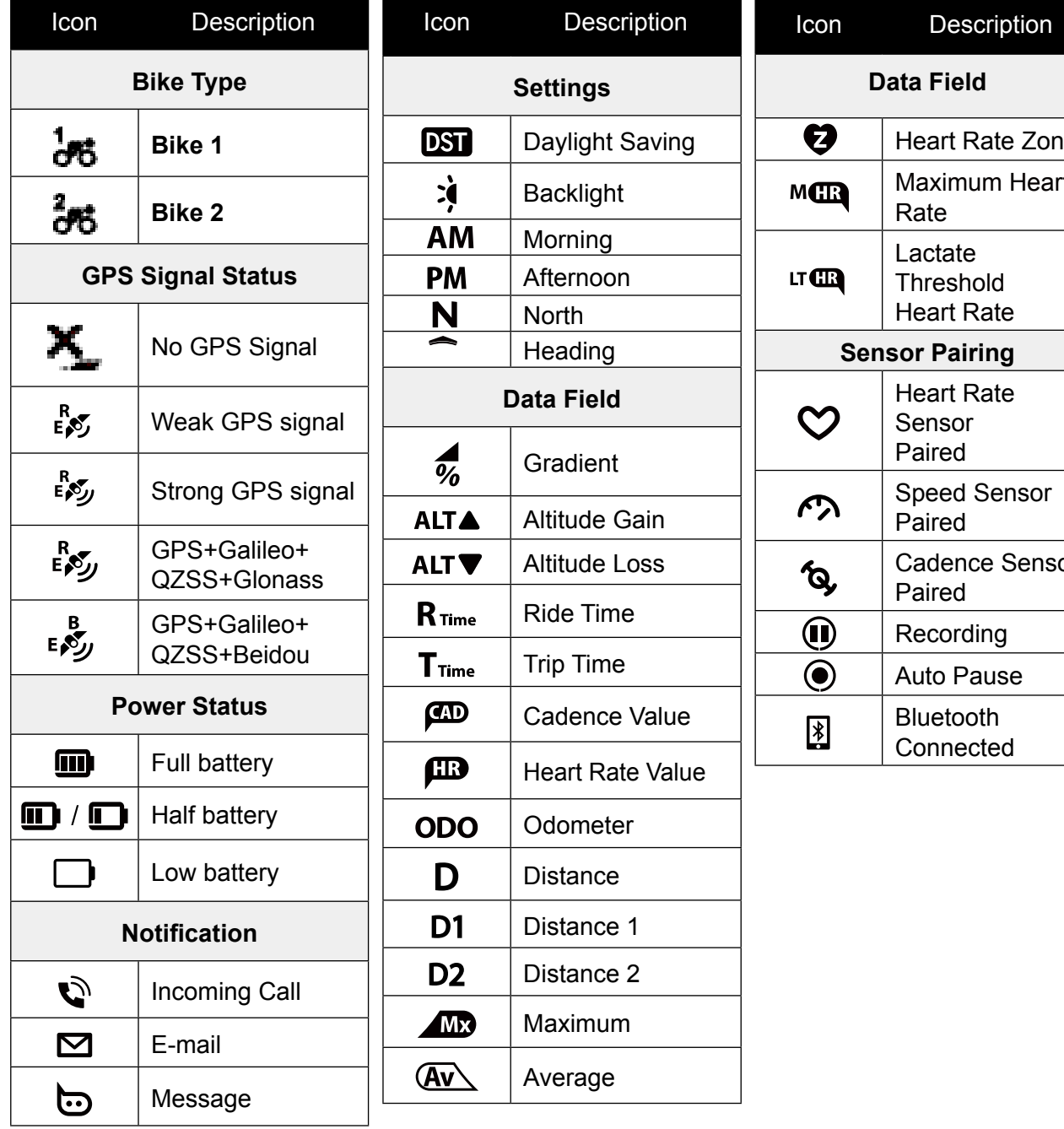

# Heart Rate Zone Maximum Heart Cadence Sensor

#### **NOTE:**

- Only the active icons are displayed on the screen.
- $\cdot$  Device battery icon ( $\bigcap$ ) starts blinking indicating that the battery is low.
- $\cdot$  Sensor icons ( $\heartsuit$ ,  $\overline{\otimes}$ ,  $\overline{\wedge}$ ) start blinking indicating that paired sensors are not within connection range.

# <span id="page-5-0"></span>**Step 1: Charge your Rider 15**

Connect Rider 15 to a PC to charge the battery for at least 4 hours. Unplug the device when it is fully charged.

- $\cdot$  You may see battery icon is blinking when the battery is really low. Keep the device plugged until it is properly charged.
- $\cdot$  The temperature suitable for charging battery is 0°C ~ 40°C. Beyond this temperature range,charging will be terminated and the device will draw power from battery.

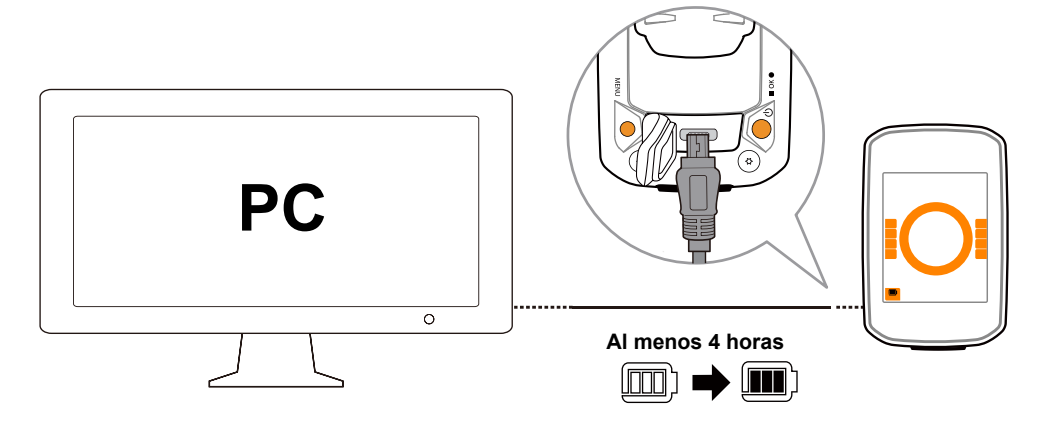

## **Step 2: Turn On Rider 15**

Press  $\Phi$  to turn on the device.

### **Step 3: Initial Setup**

When turning Rider 15 on for the first time, the setup wizard appears on the screen. Follow

the instruction to complete setup.

1. Press  $\nabla$   $\triangle$  to select the unit of measurement and temperature.

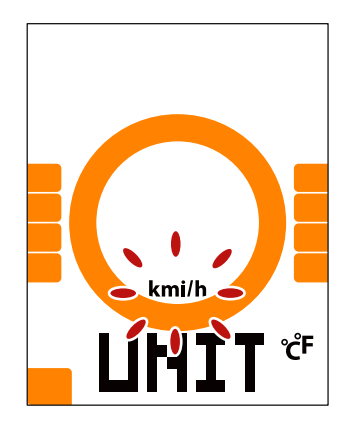

# <span id="page-6-0"></span>**Step 4: Acquire Satellite Signals**

Once the Rider 15 is turned on, it will automatically search for satellite signals. It may take 30 to 60 seconds to acquire signals for the first time use.

The GPS signal Icon ( $\mathcal{I}/\mathcal{I}$ ) appears when GPS is fixed.

- $\cdot$  If GPS signal is not fixed, an  $\stackrel{\times}{\bullet}$  icon appears on the screen.
- Please avoid the obstructed environments since they might affect the GPS reception.

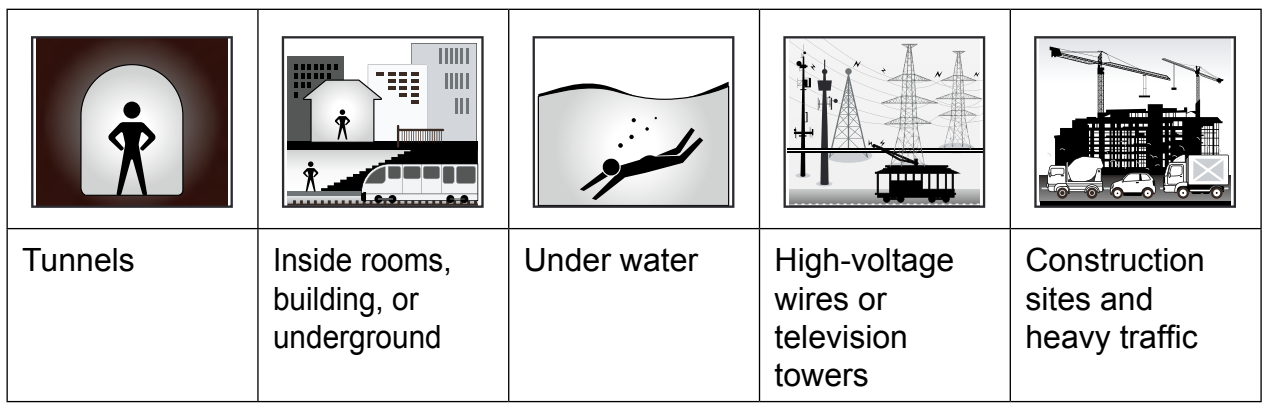

# **Step 5: Ride Your Bike with Rider 15**

x **Free ride:**

In meter view, measurement starts and stops automatically in sync with the movement of the bicycle.

x **Start an exercise and record your data:** In meter view, press  $\blacksquare$  ok  $\bullet$  to start recording, press  $\blacksquare$  ok  $\bullet$  again to stop.

# **Step 6: Share Your Records**

### **Share Your Tracks to Brytonactive.com**

#### **1. Sign up Brytonactive.com**

a.Go to<https://active.brytonsport.com>. b.Register a new account.

#### **2. Connect to PC**

Turn on your Rider 15 and connect it to your computer by USB cable.

**3. Share Your Records**

a.Click "+" on the right upper corner. b.Drop FIT, BDX, GPX file(s) here or Click "Select files" to upload tracks. c.Click "Activities" to check uploaded tracks.

### <span id="page-7-0"></span>**Share Your Tracks to Strava.com**

#### **1. Sign up/log in on Strava.com**

a.Go to<https://www.strava.com>

b.Register a new account or use your current Strava account to log in.

#### **2. Connect to PC**

Turn on your Rider 15 and connect it to your computer by USB cable.

#### **3. Share Your Records**

a.Click "+" on the top right corner of Strava page and then click "File".

b.Click "Select Files" and select FIT files from Bryton device.

c.Enter information about your activities and then click "Save & View".

### **Auto Sync Tracks to Bryton Active App**

With the connection to Bluetooth, your Rider computer easily uploads recorded tracks.

To sync data correctly from your device, it is required to pair your device with Bryton mobile app before syncing data for the first time.

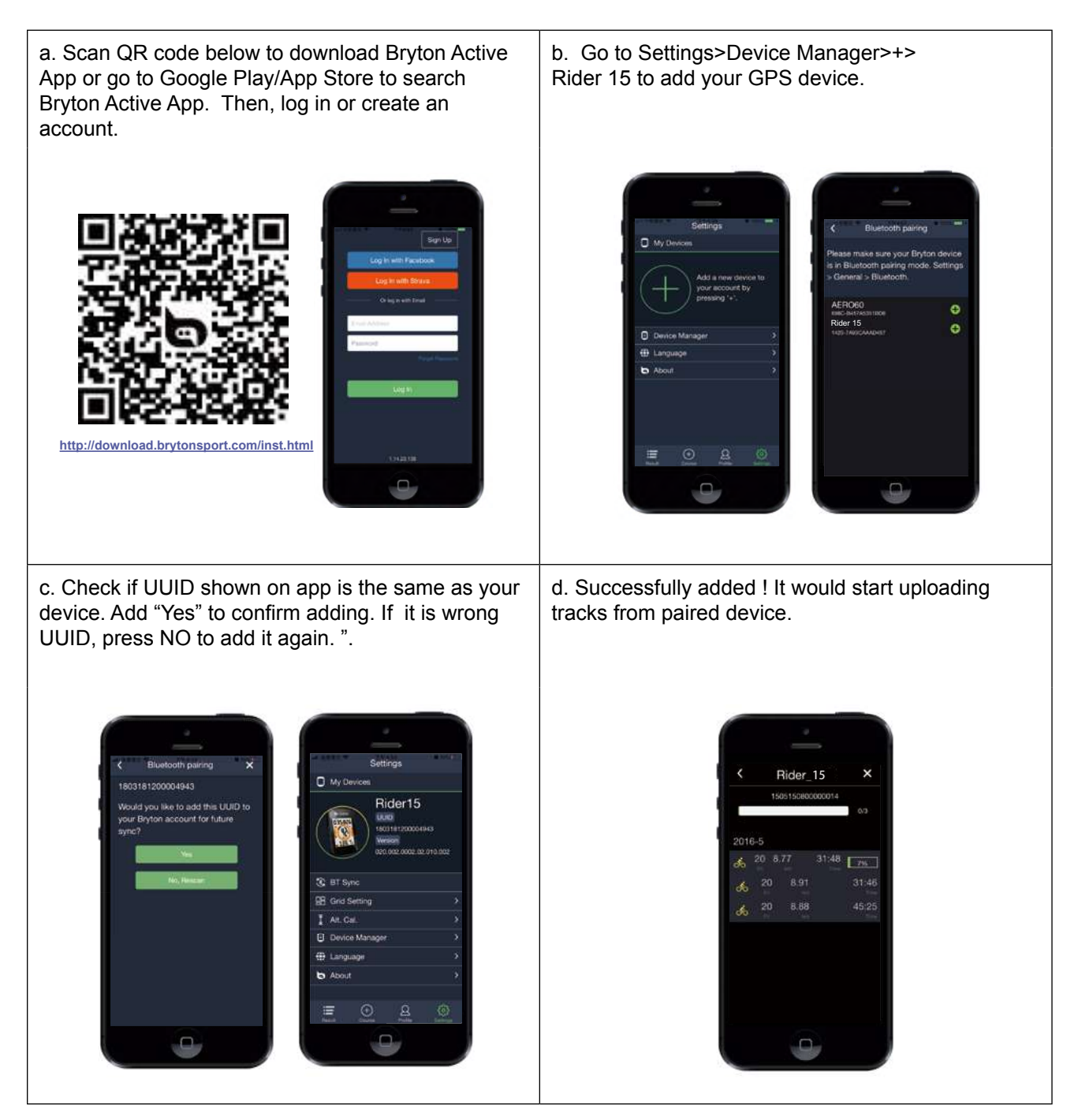

**NOTE:** Bryton Active App syncs with Brytonactive.com. If you already have brytonactive. com account, please use the same account to log in to Bryton Active App and vice versa.

### <span id="page-9-0"></span>**Download Bryton Update Tool**

Bryton Update Tool is the tool for you to update GPS data, firmware, download Bryton Test and maps for multiple regions.

- 1. Go to http://www.brytonsport.com/#/supportResult?tag=BrytonTool and download Bryton Update Tool.
- 2. Follow the on-screen instructions to install Bryton Update Tool.

### **Update GPS Data**

The newer GPS data can speed up the GPS acquisition. We higly recommend you to update GPS data for every 1-2 weeks.

### **Update Firmware**

Bryton releases a new firmware version on irregular basis to add new functions or correct bugs for better and more stable performance. It is recommended that you update firmware once new firmware available. Firmware updates usually take longer to download and install. Do not remove USB cable during firmware updating.

# **Settings**

<span id="page-10-0"></span>Under Settings, you can customize Bike Profile, Tire Size, Altitude, Sync (Sensor Pairing), Device Storage, GPS, Unit of Measurement, Unit of Temperature, Hour, Daylight Saving, Heading and Odometer.

## **Bike Profile**

You can select which bike profile you would like to activate and calibrate.

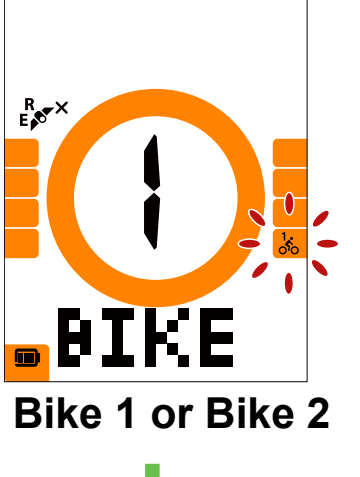

- 1. Press MENU to enter settings.
- 2. Press  $\blacksquare$  ok  $\blacklozenge$  to enter Bike setting.
- 3. Press  $\blacktriangledown$  to select "Bike 1 or Bike 2" and  $pres \equiv \infty$  to confirm selection.
- 4. Rider continually leads you to adjust Tire Size. Press  $\blacktriangledown_{\blacktriangle}$  to select desired setting and press

 $\bullet$  to confirm and move to next digit. Repeat above steps to complete setting. If there is no need to make change, press MENU to back to main menu, press again to exit menu.

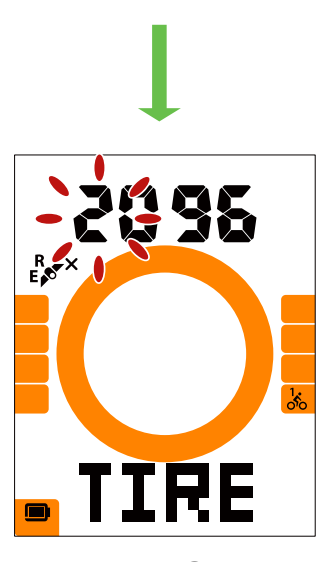

**Tire Size**

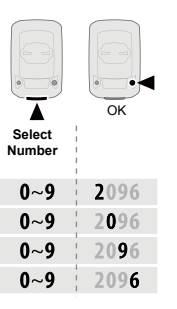

**NOTE:** [Please r](#page-26-0)efer to **[page 27 Wheel Size and](#page-26-0)  Circumference** for more detail.

5. After completing the setting, press  $\blacksquare$  ok  $\bullet$  to confirm and be back to main menu, then press MENU to exit menu.

## <span id="page-11-0"></span>**Calibrate Altitude**

You can set Altitude setting for current location.

**NOTE:**The value of altitude on the meter mode will be changed once current altitude is adjusted. adjusted.

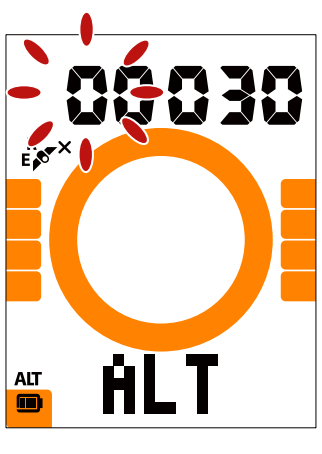

**Altitude**

- 1. Press  $MENU$  to enter settings.
- 2. Press  $\blacktriangledown$  to select "ALT" and press ok to enter Altitude setting.
- 3. Press  $\blacktriangledown_{\blacktriangle}$  to select desired setting and press  $\blacksquare$  ok  $\bullet$  to confirm and move to next digit. Repeat above steps to complete setting.

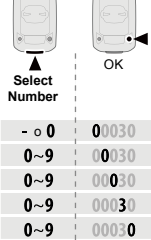

4. After completing the setting, press  $\blacksquare$  ok  $\bullet$ to confirm and press MENU to exit menu.

## **Sensor Pairing**

You can pair Heart Rate Sensor, Speed Sensor, Cadence Sensor and Dual Sensor with Rider 15.

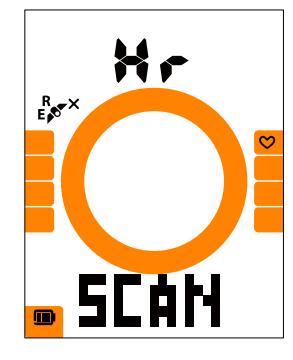

**Heart Rate** 

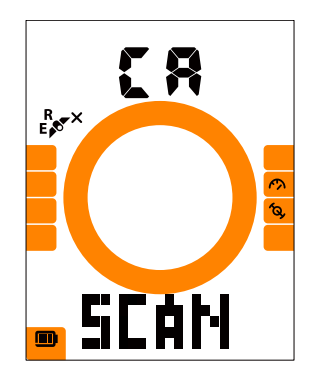

![](_page_11_Picture_15.jpeg)

**Speed Sensor**

![](_page_11_Picture_17.jpeg)

**Cadence Sensor Dual Sensor**

- 1. Press MENU to enter settings.
- 2. Press  $\blacktriangledown_{\blacktriangle}$  to select "SYNC" and press  $\bullet$  to enter the setting.
- 3. Press  $\blacktriangledown$  to select "Hr, SP, CA or SP- $CA$ " and press  $\Box$  ok  $\bullet$ .
- 4. Wear Heart Rate Sensor or rotate crank and wheel a few times to wake sensors up.

**NOTE:** The sensors can only be paired when they are awake,or they would go back to sleep to preserve power.

- 5. Wait for pairing. When Rider 15 shows "YES", it means it successfully detects one sensor, press  $\blacksquare$  ok $\bullet$  to confirm pairing, press  $\blacktriangledown$  to select "NO" and  $pres \nightharpoonup$  ok  $\bullet$  to cancel and pair again.
- 6. After completing pairing, press  $MENU$  to exit menu.

#### <span id="page-12-0"></span>**NOTE:**

- Please keep away from other BLE sensors during sensor pairing.
- After pairing, your Bryton devices automatically connect to Bryton Smart Sensors each time when sensors are awake.

### **Delete Records**

You can delete all records or delete records to make space for 8h, 16h or 24h recording.

![](_page_12_Picture_5.jpeg)

- 1. Press MENU to enter settings.
- 2. Press  $\blacktriangledown_{\blacktriangle}$  to select "DEL" and press  $\blacksquare$  ok  $\blacktriangleright$ to enter.
- 3. Press  $\blacktriangledown_{\blacktriangle}$  to select ">8h, >16h, >24h or ALL" to delete records.
- 4. Press  $\blacksquare$  ok $\bullet$  to confirm selection.
- 5. Press MENU to exit menu.

#### **NOTE**:

- Rider 15 can record up to 120 hours in smart recording mode, and it can record up to 30 hours in 1 sec recording mode (It requires Bryton Mobile App to switch to 1 sec recording mode).
- You can view how many hours are left to record in Distance data field once you start riding or start recording.
- >8h,>16h or >24h only comes to use when Rider 15's storage is less than 8h, 16h or 24h and it only makes enough space for 8h, 16h or 24h recording instead of adding up another 8h, 16h or 24h for you to record.

### <span id="page-13-0"></span>**GPS System**

Rider 15 has full GNSS (Global Navigation Satellite System) support including GPS , GLONASS (Russia), BDS (China), QZSS (Japan) and Galileo (EU). You can select the GPS+GLO mode or GPS+BDS mode according to your location to enhance accuracy or better suit your needs.

![](_page_13_Picture_2.jpeg)

- 1. Press  $MENU$  to enter settings.
- 2. Press  $\blacktriangledown$  to select "GPS" and press ok  $\bullet$ to enter.
- 3. Press  $\blacktriangledown$  to select GPS+GLO or  $GPS+BDS$  and press  $\bullet$  ok  $\bullet$  to confirm.

• GPS+BDS : GPS+BeiDou Navigation Satellite System. By April 2018, BeiDou is offering service in the Asia-Pacific region. Choose this combination if you're in this region for best accuracy.

• GPS+GLO: GPS+GLONASS Navigation Satellite System. Glonass is the second navigational system working with global coverage and of comparable precision. Choose this combination if you're in NON Asia-Pacific region for best accuracy.

4. Press MENU to exit menu.

**NOTE**: Enabling either GPS+GLO or GPS+BDS also activates QZSS and Galileo satellites.

# <span id="page-14-0"></span>**Unit**

You can set km/h or mi/h as your unit of measurement, and set °C or °F as your unit of temperature.

![](_page_14_Picture_2.jpeg)

![](_page_14_Picture_3.jpeg)

**Temperature**

**TEMI** 

E,

- 1. Press MENU to enter settings.
- 2. Press  $\blacksquare$  ok  $\blacklozenge$  to enter "UNIT" setting.
- 3. Press  $\nabla$   $\triangle$  to select "km/h or mi/h".
- 4. Press  $\blacksquare$  ok  $\blacklozenge$  to confirm selection.
- 5. Rider continually leads you to adjust unit of temperature.
- 6. Press  $\nabla \triangle$  to select "°C or °F".
- 7. Press  $\blacksquare$  ok  $\spadesuit$  to confirm selection.
- 8. Press MENU to exit menu.

### <span id="page-15-0"></span>**Hour**

You can set time format as 12-hour clock or 24-hour clock and adjust daylight saving time.

![](_page_15_Picture_2.jpeg)

![](_page_15_Picture_3.jpeg)

1. Press MENU to enter settings.

- 2. Press  $\nabla \triangle$  to select "HOUR" and press  $\blacksquare$  ok  $\bullet$ to enter HOUR setting.
- 3. Press  $\nabla$   $\triangle$  to select "12h or 24h" and press  $\blacksquare$  ok  $\bullet$ to confirm selection.
- 4. Rider continually leads you to adjust Daylight Saving Time. Press  $\nabla$  to select desired setting and press  $\blacksquare$  ok  $\spadesuit$  to confirm and move to next digit. Repeat above steps to complete setting. If there is no need to make change, press MENU to be back to main menu, press again to exit menu.

![](_page_15_Picture_8.jpeg)

5. After completing the setting, press  $\blacksquare$  ok  $\blacklozenge$  to confirm and be back to main menu, then press MENU to exit menu.

**Daylight Saving Time**

# <span id="page-16-0"></span>**Heading**

Heading function informs you which direction you are currently heading. Rider 15 has 2 display modes, the Compass Mode for pointing to the North and the Heading Mode for pointing to current direction.

![](_page_16_Picture_2.jpeg)

- 1. Press MENU to enter settings.
- 2. Press  $\nabla \triangle$  to select "NE".
- 3. Press  $\blacksquare$  ok  $\blacklozenge$  to enter "NE" setting.
- 4. Press  $\nabla \triangle$  to select "Heading or Compass".
- 5. Press  $\blacksquare$  ok  $\spadesuit$  to confirm selection.
- 6. Press MENU to exit menu.

### **Adjust Odometer**

You can adjust total mileage on the odometer setting.

![](_page_16_Picture_11.jpeg)

- 1. Press MENU to enter settings.
- 2. Press  $\nabla$   $\blacktriangle$  to select "ODO" and press  $\blacktriangleright$  ok  $\blacklozenge$ to enter odometer setting.
- 3. Press  $\nabla$   $\blacktriangle$  to select desired setting and  $pres \equiv ok \cdot \cdot bc$  confirm and move to next digit. Repeat above steps to complete setting.

![](_page_16_Picture_15.jpeg)

4. After completing the setting, press ■ ok ● to confirm and press MENU to exit menu.

# <span id="page-17-0"></span>**Bryton Active App Advanced Settings**

After pairing your Rider 15 with Bryton Active App, you will have access to Grid Setting and Altitude Calibration.

## **Grid Setting**

You can customize your data page manaully, set your MHR, LTHR, turn on/off Smart Pause ,set Data Recording and reset ODO.

#### **1. Pair Rider 15 with Bryton Active App**

- a. Turn on Rider 15.
- b. Go to your phone "Settings>Bluetooth" and enable Bluetooth.
- c. Go to Bryton Mobile App and tap "Settings>Device Manager".
- d. Tap "+" .
- e. Select and add your device by pressing "+".
- f. Tap "Pair" to pair your device with your phone. (For iOS phone only)

#### **2. Customize Your Data Page**

- a. Tap "Settings > Grid Setting" in Bryton Active App
- b. Tap left or right to change the number of grids.
- c. Tap 1, 2, 3, 4, 5 to switch to different data page.
- d. Tap data grid to change ride data.

#### **3. Enter Your MHR and LTHR**

- a. Tap " $\ddot{\bullet}$ " to enter settings.
- b. Tap number next to MHR and LTHR to enter your MHR and LTHR value.

#### **4. Turn On/Off Smart Pause**

- a. Tap " $\bullet$ " to enter settings.
- b. Tap Smart Pause column to turn on/off smart pause.

#### **5. Set Data Recording**

- a. Tap " $\ddot{\bullet}$ " to enter settings.
- b. Tap Data Recording column to set your desired settings.

#### **6. Set Data Page Mode**

- a. Tap " $\mathbf{\hat{\Omega}}$  " to enter settings.
- b. Choose "Manual" for perfonal customization. Choose "Auto" if you want to keep it at Default.

#### **7. Reset Trip1/Trip 2**

- a. Tap " $\ddot{\bullet}$ " to enter settings.
- b. Choose Trip1 or Trip 2 to reset its ODO.

#### **8. Sync New Settings to Rider 15**

Tap left upper corner "<" and select "Sync" to sync your new settings

### <span id="page-18-0"></span>**Altitude Calibration**

With connection to Internet, Bryton Active App provides altitude information for you to calibrate directly. You can also change altitude manually.

#### **1. Pair Rider 15 with Bryton Active App**

- a. Turn on Rider 15.
- b. Go to your phone "Settings>Bluetooth" and enable Bluetooth.
- c. Go to Bryton Active App and tap "Settings>Device Manager".
- d. Tap "+".
- e. Select and add your device by pressing "+".
- f. Tap "Pair" to pair your device with your phone. (For iOS phone only)

#### 2. **Calibrate Your Altitude**

- a. Tap "Alt. Cal" in Bryton Active App.
- b. Tap "Allow" to enable Bryton Active App to use current location for altitude information. (For iOS phone only)
- c. Bryton Active App shows altitude of your current location. You can also make manual changes by pressing  $\triangle \blacktriangledown$  or tap on the number to input manually.
- d. Tap "Calibrate" to make change as suggested.
- e. "Calibration Successful" shows up. Tap "OK" to confirm.

# **Notification**

<span id="page-19-0"></span>After pairing your compatible smartphone using Bluetooth Smart wirelessly technology with Rider 15, you can receive phone call, text and email notifications on your Rider 15.

#### **1. IOS Phone Pairing**

- a. Turn on Rider 15.
- b. Go to your phone "Settings>Bluetooth" and enable Bluetooth.
- c. Go to Bryton Mobile App and tap "Settings>Device Manager".
- d. Tap "+".
- e. Select and add your device by pressing "+".
- f. Tap "Pair" to pair your device with your phone.

#### **NOTE:**

x If notifications don't work, please go to your phone "Settings>Notifications" and check if you have allowed notifications in compatible messages and email apps or go to social applications and check if you have turned on notifications in your application settings.  $\cdot$  To clear notification icons, please long press MENU.

#### **1 Android Phone Pairing**

- a. Turn on Rider 15.
- b. Go to your phone "Settings>Bluetooth" and enable Bluetooth.
- c. Go to Bryton Mobile App and tap "Settings>Device Manager".
- d. Tap "+".
- e. Select and add your device by pressing "+".

#### **2. Allow Notification Access**

- a. Tap "Settings>Notification".
- b. Tap "OK" to enter setting to allow Notification Access for Bryton app.
- c. Select and enable In-coming Calls, Text Messages, Emails and applications by tapping each item.

![](_page_19_Picture_21.jpeg)

![](_page_19_Picture_22.jpeg)

![](_page_19_Picture_23.jpeg)

**NOTE:**

 $\cdot$  To clear notification icons, please long press MENU.

# **Appendix**

### <span id="page-20-0"></span>**Specification**

### **Rider 15**

![](_page_20_Picture_158.jpeg)

### **Smart Speed Sensor (Optional)**

![](_page_20_Picture_159.jpeg)

#### **NOTE:**

Accuracy may be degraded by poor sensor contact, electrical, magnectic interference and distance from the transmitter.

To avoid magnetic interference, it is recommended that you change location, clean or replace chain.

### <span id="page-21-0"></span>**Smart Cadence Sensor (Optional)**

![](_page_21_Picture_184.jpeg)

#### **NOTE:**

Accuracy may be degraded by poor sensor contact, electrical, magnectic interference and distance from the transmitter.

### **Smart Heart Rate Monitor (Optional)**

![](_page_21_Picture_185.jpeg)

## **Battery Information**

### **Smart Speed Sensor and Smart Cadence Sensor**

Both sensors contain a user-replaceable CR2032 battery. Before using sensors:

- 1. Locate the circular battery cover on the back of sensors.
- 2. Use your finger to press and twist cover counter-clockwise so the indicator on the cover points to unlock icon  $\,(\,\blacksquare\,)$ .
- 3. Remove the cover and battery tab.
- 4. Use your finger to press and twist cover clockwise so the indicator on the cover points to locked icon  $( \bigcap )$ .

![](_page_21_Picture_13.jpeg)

![](_page_22_Picture_0.jpeg)

To replace the battery:

- 1. Locate the circular battery cover on the back of sensors.
- 2. Use your finger to press and twist cover counter-clockwise so the indicator on the cover points to unlock icon ( $\blacksquare$ ).
- 3. Remove the battery and insert new battery with positive connector first into the battery chamber.
- 4. Use your finger to press and twist cover clockwise so the indicator on the cover points to locked icon  $( \bigcap )$ .

#### **NOTE:**

- Value of cadence or speed blinks in data page when sensors having low power.
- When installing a new battery, if the battery is not placed with the positive connector first, the positive connector will easily deform and malfunction.
- x Be careful not to damage or lose O-ring gasket on the cover.
- Contact your local waste disposal department to properly dispose of used batteries.

### **Smart Heart Rate Monitor**

The heart rate monitor contains a user-replaceable CR2032 battery. To replace the battery:

- 1. Locate the circular battery cover on the back of the heart rate monitor.
- 2. Use a coin to twist the cover counter-clockwise.
- 3. Remove the cover and battery.
- 4. Insert the new battery, with the positive connector facing upward and lightly press it.
- 5. Use a coin to twist the cover clockwise.

![](_page_22_Picture_18.jpeg)

#### **NOTE:**

- Value of heart rate blinks in data page when heart rate sensor is having low power.
- Be careful not to damage or lose the O-ring gasket.
- Contact your local waste disposal department to properly dispose of of used batteries.

### <span id="page-23-0"></span>**Install Rider 15**

### **Use Bike Mount to Mount Rider**

![](_page_23_Picture_2.jpeg)

### **Use F-Mount to Mount Rider (Optional)**

![](_page_23_Picture_4.jpeg)

### <span id="page-24-0"></span>**Install the Speed/Cadence Sensor (Optional)**

![](_page_24_Picture_1.jpeg)

#### **NOTE:**

• Once sensors are waken, the LED blinks twice. The LED continues to blink when you continue to pedal for pairing. After around 15 times blink, it stops blinking. If not used for 10 minutes, sensor would go into sleep mode to preserve power. Please complete the pairing during the time the sensor is awake.

### <span id="page-25-0"></span>**Install Heart Rate Belt (Optional)**

![](_page_25_Picture_1.jpeg)

#### **NOTE:**

- $\cdot$  In cold weather, wear appropriate clothing to keep the heart rate belt warm.
- The belt should be worn directly on your body.
- Adjust the sensor position to the middle part of the body (wear it slightly below the chest). The Bryton logo shown on the sensor should be facing upward. Tighten the elastic belt firmly so that it will turn loose during the exercise.
- $\cdot$  If the sensor cannot be detected or the reading is abnormal, please warm up for about 5 minutes.
- $\cdot$  If the heart rate belt is not used for a period of time, remove the sensor from the heart rate belt.

**NOTE:** Improper battery replacement may cause an explosion. When replacing a new battery, use only the original battery or a similar type of battery specified by the manufacturer. Disposal of the used batteries must be carried out in accordance to the regulations of your local authority.

![](_page_25_Picture_9.jpeg)

For better environmental protection, waste batteries should be collected separately for recycling or special disposal.

### <span id="page-26-0"></span>**Wheel Size and Circumference**

The wheel size is marked on both sides of the tires.

![](_page_26_Picture_392.jpeg)

![](_page_26_Picture_393.jpeg)

### <span id="page-27-0"></span>**Basic Care For Your Rider 15**

Taking good care of your device will reduce the risk of damage to your device.

- Do not drop your device or subject it to severe shock.
- Do not expose your device to extreme temperatures and excessive moisture.
- $\cdot$  The screen surface can easily be scratched. Use the non-adhesive generic screen protectors to help protect the screen from minor scratches.
- Use diluted neutral detergent on a soft cloth to clean your device.
- $\cdot$  Do not attempt to disassemble, repair, or make any modification to your device. Any attempt to do so will make the warranty invalid.

### <span id="page-28-0"></span>**Data Fields**

BLE sensors' connection to your device or Brton Mobile App is required to display some data field.

**Time** : Current GPS Time

**Ride Time** : The time spent on riding for current activity.

**Trip Time** : Total time recorded including pauses.

**Distance** : The distance traveled for current activity.

**Odometer** : The accumulated total distance until you reset it.

**Distance 1, Distance 2**: Cumulative mileage recorded before you reset it. They are 2 separate distance measurements. You are free to use Distance 1 or Distance 2 to record, for example, weekly total distance and use another to record, for example, monthly total distance. It requires Bryton Mobile App to enable this function.

**Speed** : The current rate of change in distance.

**Average Speed** : The average speed for current activity.

**Maximum Speed** : The maximum speed for current activity.

**Cadence** : The current rate at which rider is pedaling the pedals. It requires compatible BLE cadence sensor connection to your device .

**Average Cadence** : The average cadence for current activity.

**Maximum Cadence** : The maximum cadence for current activity.

**Heart Rate** : The number of times your heart beats per minute. It requires compatible HR cadence sensor connection to your device .

**Heart Rate Zone** : The current range of your heart rate.

**Average Heart Rate** : The average heart rate for current activity.

**Maximum Heart Rate** : The maximum heart rate for current activity.

**LTHR** : The average heart rate while in the intense exercise at which the blood concentration of lactate begins to exponentially increase.

**LTHR%** : Your current heart rate divided by Lactate Theshold Heart Rate.

**LTHR Zone** : The current range of your LTHR.

The content of this manual is subject to change without prior notice

RF Exposure Information (MPE)

This device meets the EU requirements and the International Commission on Non-Ionizing Radiation Protection (ICNIRP) on the limitation of exposure of the general public to electromagnetic fields by way of health protection. To comply with the RF exposure requirements, this equipment must be operated in a minimum of 20 cm separation distance to the user.

Hereby, Bryton Inc. declares that the radio equipment type Bryton product is in compliance with Directive 2014/53/EU. The full text of the EU declaration of conformity is available at the following internet address:

**[http://www.brytonsport.com/download/Docs/CeDocs\\_Rider15.pdf](http://www.brytonsport.com/download/Docs/CeDocs_Rider15.pdf)**

![](_page_29_Picture_5.jpeg)

Designed by Bryton Inc. Copyright © 2018 Bryton Inc. All rights reserved. 7F, No.75, Zhouzi St., Neihu Dist., Taipei City 114, Taiwan (R.O.C.)